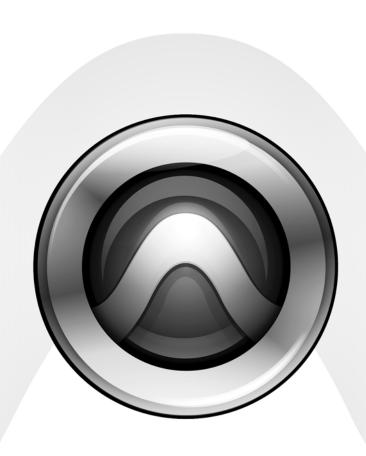

# Field Recorder Workflows Guide

Version 7.4

#### **Legal Notices**

This guide is copyrighted ©2007 by Digidesign, a division of Avid Technology, Inc. (hereafter "Digidesign"), with all rights reserved. Under copyright laws, this guide may not be duplicated in whole or in part without the written consent of Digidesign.

003, 003 Rack, 96 I/O, 96i I/O, 192 Digital I/O, 192 I/O, 888|24 I/O, 882|20 I/O, 1622 I/O, 24-Bit ADAT Bridge I/O, AudioSuite, Avid, Avid DNA, Avid Mojo, Avid Unity, Avid Unity ISIS, Avid Unity MediaNetwork, Avid Xpress, AVoption, AVoption|V10, Beat Detective, Bruno, Command|8, Control|24, D-Command, D-Control, D-Fi, D-fx, D-Show, DAE, Digi 002, Digi 002 Rack, DigiBase, DigiDelivery, Digidesign, Digidesign Audio Engine, Digidesign Intelligent Noise Reduction, Digidesign TDM Bus, DigiDrive, DigiRack, DigiTest, DigiTranslator, DINR, DV Toolkit, EditPack, Impact, Interplay, M-Audio, MachineControl, Maxim, Mbox, MediaComposer, MIDI I/O, MIX, MultiShell, OMF, OMF Interchange, PRE, ProControl, Pro Tools M-Powered, Pro Tools, Pro Tools HD. Pro Tools LE, QuickPunch, Reel Tape, Reso, Reverb One, ReVibe, RTAS, Smack!, SoundReplacer, Sound Designer II. Strike, Structure, SYNC HD, SYNC I/O, Synchronic, TL Space, Velvet, and X-Form are trademarks or registered trademarks of Digidesign and/or Avid Technology, Inc. All other trademarks are the property of their respective owners.

Product features, specifications, system requirements, and availability are subject to change without notice.

PN 9329-56821-00 REV A 7/07

Comments or suggestions regarding our documentation? email: techpubs@digidesign.com

# contents

| Chapter 1. Introduction |                                                                        |
|-------------------------|------------------------------------------------------------------------|
|                         | Field Recorder Terminology                                             |
|                         | Supported Field Recorder Audio Files and Metadata                      |
|                         | Displaying Field Recorder Metadata in Pro Tools                        |
|                         | DigiBase Support for Field Recorder Metadata                           |
| Chapte                  | er 2. Field Recorder Workflows                                         |
|                         | Ensuring Metadata of Source Files Have Been Preserved 5                |
|                         | Receiving Source Files                                                 |
|                         | Importing Source Files into Pro Tools                                  |
|                         | Displaying Multichannel Files from a Field Recorder in the Region List |
|                         | Selecting an Alternate Channel to Replace a Region                     |
|                         | Expanding Alternate Channels to New Tracks                             |
| Appen                   | dix A. Overview of Production Workflows15                              |
|                         | Terminology                                                            |
|                         | Film Workflow                                                          |
|                         | Video and Fully Non-Linear Workflows 20                                |

# chapter 1

# Introduction

Pro Tools® lets you import multichannel audio files and metadata recorded by field recorders. This guide documents the post-production workflows for using these files.

## **Field Recorder Terminology**

This section provides a brief glossary of terms used in this guide.

#### Metadata

Metadata is used to describe the following:

- Information embedded in a media file. This may include scene, take, sample rate, bit depth, region names, the name of the videotape from which the media file was captured, and even time code values.
- Information embedded in Pro Tools sessions or other sequences, including what files are used, where they appear in a timeline, and automation.
- For AAF or OMF sequences, information about automation (clip-based gain or keyframe gain).

### **Digital Field Recorders**

A field recorder, also known as a hard disk location audio recorder, is a device used by a production sound mixer during a film or video shoot to make a multichannel recording of multiple microphone inputs recorded simultaneously.

Depending on the capabilities and settings of a field recorder, multichannel recordings can include one or more tracks (up to 32) and are saved as monophonic or polyphonic audio files on a hard drive, DVD-RAM, or Flash media.

Multichannel recordings made by a field recorder should be encoded with start and end time stamps representing SMPTE time code, linear time code (or LTC). Most field recorders also allow manual entry of additional types of metadata, including Channel Name/Number, Scene, Take, Circled Take, User Bits, and more.

Pro Tools can import monophonic and polyphonic files and certain types of metadata entered on field recorders. (Polyphonic files will be converted to multiple monophonic files.)

#### **Production Sound Mix**

For each multichannel recording made by a field recorder, the production sound mixer may designate a production sound mix comprising either a representative channel or a mixdown of other selected channels in the recording.

The production sound mix is intended to function as a general reference of all audio recorded within an individual multichannel recording, and is typically used by the Avid® editor when assembling a sequence.

#### **Broadcast WAV Files (BWF)**

A WAV file containing a BEXT chunk is known as a Broadcast WAV file (or BWF) while still maintaining a .WAV file extension. Broadcast WAV files can contain both BEXT and iXML chunks, or a BEXT chunk by itself.

#### **BEXT and iXML Chunks**

BEXT and iXML chunks are sets of metadata found within a Broadcast WAV file.

#### **Caveats**

The following caveats apply to handling of imported metadata from field recorders.

- The BEXT specification as described here adds some features that conform to standards used by Avid applications and Pro Tools—specifically, Description metadata is interpreted differently.
- When you import multiple files in which the same metadata are populated with different values, Pro Tools imports the value that is first present based on the following order:
  - Avid OMF-wrapped media or MXF media
  - Any iXML chunk metadata in a BWF
  - Any BEXT chunk metadata in a BWF

# **Supported Field Recorder Audio Files and Metadata**

Pro Tools supports the following audio files recorded by field recorders:

- OMF-wrapped media
- MXF
- Broadcast WAV (BWF) files with the following metadata:
  - · Both BEXT and iXML chunks
  - BEXT metadata but no iXML metadata

# **Displaying Field Recorder Metadata in Pro Tools**

You can enable or disable the display of field recorder metadata within regions in the Timeline and the Region List.

#### To enable or disable the display of field recorder metadata in playlists:, do the following

- From View > Region, select or deselect either of the following options:
  - Channel Name
  - Scene and Take

#### To show or hide field recorder metadata in the **Region List:**

- 1 Click the Region List pop-up menu, and choose Show.
- 2 From the Show submenu, select or deselect either of the following options:
  - · Channel Name
  - Scene and Take

When enabled in the Region List, Scene and Take metadata are added to every region when available in the corresponding audio file.

# **DigiBase Support for Field Recorder Metadata**

DigiBase™ browsers display the following metadata from multichannel recordings made with field recorders.

- Duration
- File Comment
- Date Modified
- Date Created
- # Channels
- Format
- Sample Rate
- Bit-Depth
- Original Time Stamp
- User Time Stamp
- Tape
- TC Rate (renamed from FPS)
- Channel Names
- Scene
- Take
- Shoot Date
- Sound Roll
- Sound Roll TC
- Sound Roll TC Rate
- · User Bits
- Tape ID
- Project
- Circled
- Clip Name

#### To show or hide field recorder metadata in DigiBase browsers:

- Start-click (Windows) or Control-click (Mac) the column header and select or deselect either of the following options:
  - Channel Name
  - Scene and Take

### **About Tape and Sound Roll** Metadata

Avid application and field recorders use Tape to represent different kinds of metadata: Avid uses Tape to store the telecine videotape name, while a BWF file with a BEXT chunk or iXML chunk uses Tape to store the name of the sound roll.

To avoid this overlap, Pro Tools preserves Tape metadata from the Avid and populates Sound Roll with Tape metadata from BWF audio files.

# chapter 2

# **Field Recorder Workflows**

Using Pro Tools to work with field recorder files from a film, video, or digital shoot involves the following steps:

- 1 Before receiving source files, ensure that metadata have been preserved.
- 2 Receive source files.
- 3 Import source files into Pro Tools.
- 4 Replace edits from the production sound mix with audio from different takes of the same scene.

### **Ensuring Metadata of Source** Files Have Been Preserved

Before you receive source files, it is critical to ensure that the files have been prepared properly at each phase of the production process so that their original metadata are preserved.

If the original metadata have not been preserved, you cannot successfully complete the workflows described in this chapter.

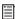

For detailed information about preserving metadata during the production process, see Appendix A, "Overview of Production Workflows."

# **Receiving Source Files**

When involved in the audio post-production of edited video sequences, you need both of the following sets of source files:

- AAF or OMF sequence with an edited production sound mix synced to video (such as referenced QuickTime movies or Avid video)
- · Alternate source files representing multichannel recordings from a field recorder

You will receive these files either separately (from the Avid video editor and production sound mixer) or together as part of an AAF or OMF sequence export including alternate source audio (from the Avid video editor).

### **Separate Deliveries of Source Files**

When you receive an AAF or OMF sequence from the Avid editor and alternate source audio from the production sound mixer, you must import them separately before Pro Tools will be able to match them together.

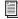

See "Importing an AAF or OMF Sequence into Pro Tools" on page 6 and "Importing Alternate Source Audio Directly into Pro Tools" on page 8.

### Single Delivery of Source Files

When you receive only an AAF or OMF sequence from an Avid editor, this generally means that the sequence also contains alternate source audio recorded by the field recorder.

**A** If you are not sure the AAF or OMF sequence also contains the alternate source audio, contact the Avid editor to ensure that they were properly included.

There are three methods the Avid editor may use to prepare the files before exporting them:

- Alternate source audio has been autosynced in the Avid Bin but not placed on the Timeline
- · Alternate source audio has been autosynced in the Avid Bin and placed on the Timeline
- · Alternate source audio has not been autosynced and resides only in the Avid Bin

Alternate Source Audio in Bin Auto-Synced to Edited Production Sound Mix The alternate source audio residing in the Avid Bin has been autosynced to the edited production sound mix residing in the Avid Timeline.

When you import this type of sequence into Pro Tools, the edited video and edited production sound mix are available to import directly into the Timeline. The alternate source audio does not appear as separate tracks in the Import Session Data dialog, but will import directly into the Region List.

When exporting the edited production sound mix as a sequence, the Avid editor should make sure to also select all of the alternate source audio in the Bin.

Alternate Source Audio in Timeline Auto-Synced to **Edited Production Sound Mix** The alternate source audio in the Avid Bin has been autosynced to the edited located sound mix, and all audio channels reside in the Avid Timeline.

When you import this type of sequence into Pro Tools, the edited video, edited production sound mix, and all alternate source audio will be available to import directly into the Timeline.

Alternate Source Audio Not Auto-Synchronized to **Edited Production Sound Mix** In the Avid application, the alternate source audio has not been auto-synced to the edited production sound mix residing in the Avid Timeline.

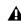

**A** *In such a case, the AAF or OMF sequence* does not contain or reference the alternate source audio when imported into Pro Tools—the Avid editor must auto-sync the alternate source audio to the edited production sound mix. then re-deliver the sequence to you.

# **Importing Source Files into Pro Tools**

This section describes importing alternate source audio from the following types of files:

- AAF or OMF sequences
- · Alternate source audio (if received separately from the AAF or OMF sequence)

### **Importing an AAF or OMF Sequence into Pro Tools**

To open an AAF (or OMF) sequence as a Pro Tools session:

- 1 Launch Pro Tools.
- 2 Choose File > Open Session.

- **3** In the Open Session dialog, navigate to the AAF or OMF sequence you want to import.
- 4 Click Open.

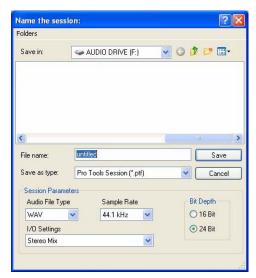

Pro Tools New Session dialog

- **5** Name your session in the File Name field.
- **6** Select WAV from the Audio File Type pop-up menu.

**A** Only WAV files can hold field recorder metadata. If you do not select WAV as the Audio File Type format, any files created in the session will not be able to hold the field recorder metadata.

- **7** Select the I/O Settings to use for the session. Several pre-configured I/O Settings are included with your system, or you can select a custom I/O Setting that you have created.
- 8 Click Save.

The Import Session Data dialog appears.

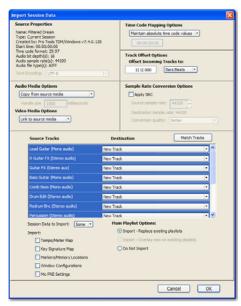

Import Session Data dialog

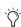

Pro Tools lets you open and import OMF or AAF sequences that reference audio files with mixed sample rates and/or bit depths. Audio files will be converted to the highest sample rate and bit depth of the files being imported (for new sessions) or to the current sample rate and/or bit depth (for existing sessions). The DigiTranslator™ 2.0 option is required.

- **9** Choose Link to Source Media (Where Possible) from the Audio Media Options pop-up menu.
- **10** Choose Link to Source Media from the Video Media Options pop-up menu.

11 In the Source Tracks section, select tracks to import by clicking the pop-up menu to the right of each track name and selecting Import As New Track.

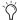

To select multiple tracks, Alt-click (Windows) or Option-click (Mac) on any track pop-up menu and select Import As New Track.

Any tracks that were selected in the Avid Timeline when the sequence was exported appear in each pop-up menu.

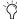

Tf alternate source audio files were located only in the Avid Bin (and auto-synced to the location audio mix on the Timeline) when exported from the Avid application, they will not be available in the Source Tracks section. However, they will be imported directly into the Region List.

12 Change other parameters as desired.

#### 13 Click OK.

Pro Tools will create a new Audio Files folder, Fade Files folder, Video Files folder, cache.wfm file, and session file at the designated locations. This session will match the audio file type, sample rate, and bit depth of the audio in the selected AAF or OMF. Any selected tracks in the Source Tracks section of the Import Session Data dialog are automatically placed in the Timeline. Any auto-synced alternate source audio that was exported from the Avid Bin with the AAF or OMF appears in the Region List.

### **Importing Alternate Source Audio Directly into Pro Tools**

If the AAF or OMF sequence you imported into Pro Tools did not include alternate source audio, you must import it into the session separately using media supplied by the production sound mixer.

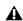

**A** After importing alternate source audio separately from the AAF or OMF sequence you imported into Pro Tools, you must offset the audio by as much as a half frame. See "Repairing Audio Misalignment When Importing Audio Not Exported from Avid" on page 8.

You can import monophonic or polyphonic audio files from field recorders into Pro Tools using any of the following methods:

- Using File > Import > Audio, and selecting the files you want to import
- Dragging files to the Region List from Digi-Base browsers or the desktop (and then using the Audio Import Options dialog to place them in the Region List)

### **Repairing Audio Misalignment When Importing Audio Not Exported from Avid**

When you use Pro Tools to import alternate source audio that was not exported from an Avid application—such as audio delivered separately from an AAF or OMF sequence—that audio will be offset with the audio in the AAF or OMF sequence by as much as half a frame.

This misalignment results from the incompatibility between frame-accurate time stamping in Avid applications and sample-accurate time stamping in Pro Tools. When you attempt to link the two, the misalignment results.

In order to repair this discrepancy, you must manually offset the alternate source audio after importing it into Pro Tools.

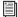

See the Pro Tools Reference Guide for detailed information on using editing features (such as offsetting audio).

# **Displaying Multichannel Files** from a Field Recorder in the **Region List**

When importing multichannel recordings from a field recorder. Pro Tools saves each channel as a separate region. Regions from the same multichannel recording are collected into a multichannel region, which displays as a single item in the Region List. An expand/collapse triangle next to an item in the Region List indicates a multichannel region.

For multichannel audio regions imported from field recorders to be shown as collective regions, both component regions must have the following properties:

- Same length
- Same region name prefix (such as Audio File or Audio File\_01)
- · Consecutively-numbered region name suffix, from A1 through A8

For example, the regions Audio File\_01.A1 and Audio File\_01.A2 would be grouped as a multichannel region in the Region List.

If an existing stereo or multichannel region has been dragged onto multiple mono tracks and edited in such a way that one or more components are no longer the same length, the stereo display is removed and the regions are displayed as individual regions in the Region List.

# **Selecting an Alternate Channel to Replace a Region**

### (Pro Tools HD and Pro Tools LE with DV Toolkit 2, Only)

Once you have imported an AAF or OMF sequence into the Timeline and alternate source audio into the Region List, you can replace the original production sound mix with an equivalent alternate channel while preserving the original edits.

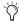

If the Import Session Data process imported all alternate source audio directly into the Timeline, this procedure is unnecessary.

## Selecting an Alternate Channel to Replace a Region

You can replace a mono region (or selected portion of a mono region) with a matching segment of an alternate channel that was recorded simultaneously. Any fades performed on the original region are automatically recalculated against the replacement region, and any pre-existing automation on that track is unchanged.

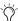

Using this feature is especially useful when combining it with duplicating the production sound mix track. For example, you could replace the audio from a boom microphone with the audio from a lavalier microphone—while preserving any edits or fades from the original edited production sound mix in the AAF or OMF sequence.

#### To replace a region with a matching alternate channel:

1 In the Timeline, make a selection that includes or overlaps the region or portion of the region you want to replace.

- **2** Do one of the following:
  - With any Edit tool, right-click (Windows or Mac) or Control-click (Mac) the selection you want to replace, then select Matches from the pop-up menu.
  - or -
  - With the Selector tool, Control-click (Windows) or Command-click (Mac) the selection you want to replace.

The Matches pop-up menu appears, displaying matching alternate channels under the Channels header. (This pop-up menu also displays any available alternate takes under the Alternates header.)

**3** From the Matches pop-up menu, select the name of the alternate region that you want to use to replace the original region.

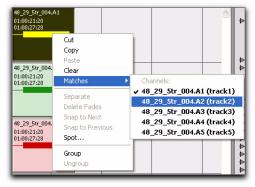

Selecting an alternate channel from a channel group to replace a region

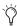

Tf the production sound mixer entered the channel name (or some other descriptive reference) during shooting, the Matches pop-up menu displays this information.

**4** Repeat this procedure for every region you want to replace on each track.

#### Conditions for Alternate Channel Availability

An alternate channel is available to replace the original channel (represented by the region or portion of a region selected on the Timeline) if all of the following are true:

- Both channels are part of a multichannel part of a recording made simultaneously on one or more field recorders.
- Certain metadata matches between the original channel and the alternate channel.
- The metadata embedded during shooting and recording has been preserved prior to import into Pro Tools.

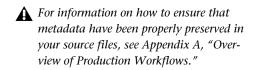

With multichannel recordings from one or more field recorders, both channels must overlap at least once between their start time code and end time code positions, and must also meet one of the following conditions:

- · Matching Scene and Take
- Matching Shoot Date
- Matching Tape name
- · Matching Sound Roll name
- Alternate channel Sound Roll name matches current channel Tape name
- Alternate channel Tape name matches current channel Sound Roll name

# **Expanding Alternate Channels** to New Tracks

### (Pro Tools HD and Pro Tools LE with DV Toolkit 2, Only)

When working with a mono region that is part of a multichannel recording, you can expand that region (or a selected portion of it) to new tracks that reflect its matching alternate channels while preserving any edits or fades.

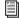

Matching alternate channels are mono channels that were recorded simultaneously with the original region (such as multichannel recordings made by one or more field recorders). For detailed criteria that alternate matching channels must meet, see "Conditions for Alternate Channel Availability" on page 10.

For example, this feature lets you easily create different versions of an edited dialogue track corresponding to multiple channel inputs (microphones) that were recorded simultaneously.

#### To expand alternate channels to new tracks:

- **1** In the Timeline, do one of the following:
  - To expand only a portion of the regions on the track, make a selection that includes or overlaps any number of regions on a track, and Right-click (Windows or Mac) or Control-click (Mac) the selection.
  - or –
  - To expand all of the regions on the track, Right-click (Windows or Mac) or Controlclick (Mac) the track name.

- 2 Choose the Expand to New Tracks submenu, and select one of the following methods by which to expand alternate channels for the selection to new tracks:
  - By Channel Name
  - By Channel Number
  - By Channel Name and Number

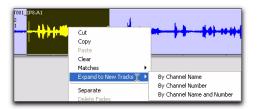

Expanding a selection to new tracks

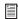

See "Determining the Method of Expanding Alternate Channels to New Tracks" on page 12 for detailed information on how each of these options expand to new tracks.

If alternate channels are available, Pro Tools expands them (plus the channel represented in the original track) to new tracks according to the chosen parameters.

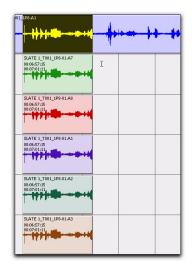

Result of expanding a selection to new tracks

### **Determining the Method of Expanding Alternate Channels to New Tracks**

Alternate channels may be expanded to new tracks by channel name, channel number, or channel name and number, as follows:

#### **Alternate Channel Expansion by Channel Name**

Choosing Expand to New Tracks > By Channel Name creates a new track for each unique channel name (such as *Boom*) found in alternate channels of the selection.

If duplicate channel names are encountered, additional tracks are created for each duplicate channel name, as follows:

- If the duplicate channel has a different Sound Roll or Tape name from another channel with the same channel name, an additional track is created for that duplicate channel and its Sound Roll or Tape name is appended to the track name. (See "How Tracks Are Named When Expanding Alternate Channels by Channel Name" on page 12.)
- If the duplicate channel has the same Sound Roll or Tape name as another channel with the same channel name, only the topmost duplicate channel in that list of alternate matching channels will be expanded to a new track.

Each new track contains only channels sharing a particular channel name, with edits and fades preserved from the original selection. Gaps reflect regions from the original selection that did not have an alternate matching channel with that channel name.

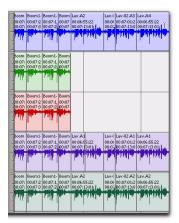

Expanded channels with gaps representing regions that did not have an alternate matching channel with the channel name

#### **How Tracks Are Named When Expanding Alternate Channels by Channel Name**

Tracks expanded this way are named as follows:

- For unique channel names that create only one track, each track is named using the original track's name plus the channel name. For example, expanding the unique channel name Boom from the track Guide.A1 would create a new track called Guide.A1.Boom.
- For unique channel names that create two or more tracks, each of the new tracks that share channel names are named by appending SR (for Sound Roll) plus the number of the sound roll or tape to the new track name. For example, expanding the duplicate channel names Boom from the track Guide.A1 would create Guide, A1, Boom, SR: 100 and Guide. A1. Boom. SR: 101, where 100 and 101 represent the Sound Roll or Tape name.

#### **Alternate Channel Expansion by Channel Number**

Choosing Expand to New Tracks > By Channel Number creates a new track for each unique channel number (such as A1) found in the list of combined matching alternate channels for all regions in the selection.

If duplicate channel names are encountered, additional tracks are created for each duplicate channel name, as follows:

- If the duplicate channel has a different Sound Roll or Tape name from another channel with the same channel number, an additional track is created for that duplicate channel and its Sound Roll or Tape name is appended to the track name.
- If the duplicate channel has the same Sound Roll or Tape name as another channel with the same channel number, only the topmost duplicate channel in that list of alternate matching channels will be expanded to a new track.

Each new track contains only channels sharing a particular channel number, with edits and fades preserved from the original selection. Gaps reflect regions from the original selection that did not have an alternate matching channel with that channel number.

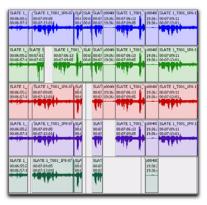

Expanded channels with gaps representing regions that did not have an alternate matching channel with the channel number

#### **How Tracks Are Named When Expanding Alternate Channels by Channel Number**

Tracks expanded this way are named as follows:

- For unique channel numbers that create only one track, each track is named using the original track's name plus the channel number. For example, expanding the unique channel number A1 from the track Guide.A1 would create a new track called Guide.A1.A1.
- For unique channel number that create two or more tracks, each of the new tracks that share channel numbers are named by appending SR (for Sound Roll) plus the number of the sound roll or tape to the new track name. For example, expanding the duplicate channel numbers A1 from the track Guide.A1 would create Guide. A1. A1. SR: 100 and Guide. A1. A1. SR: 101. where 100 and 101 represent the Sound Roll or Tape name.

#### **Alternate Channel Expansion by Channel Name and Number**

Choosing Expand to New Tracks > By Name and Number creates a new track for each unique channel name and number (such as *Boom.A1*) found in the list of combined matching alternate channels for all regions in the selection.

If duplicate channel names are encountered, additional tracks are created for each duplicate channel name, as follows:

- If the duplicate channel has a different Sound Roll or Tape name as another channel with the same channel name and number, an additional track is created for that duplicate channel and its Sound Roll or Tape name is appended to the track name.
- If the duplicate channel has the same Sound Roll or Tape name from another channel with the same channel name and number, only the topmost duplicate channel in that list of alternate matching channels will be expanded to a new track.

Each new track contains only channels sharing a particular channel name and number, with edits and fades preserved from the original selection. Gaps reflect regions from the original selection that did not have an alternate matching channel with the channel name and number.

#### **How Tracks Are Named When Expanding** Alternate Channels by Channel Name & Number

Tracks expanded this way are named as follows:

- For unique channel name and number combinations that create only one track, each track is named using the original track's name plus the channel name and number. For example, expanding the unique channel name and number combination Boom.A1 from the track Guide. A1 would create a new track called Guide, A.1. Boom, A.1.
- For unique channel name and number combinations that create two or more tracks, each of the new tracks that share channel name and numbers are named by appending SR (for Sound Roll) plus the number of the sound roll or tape to the new track name. For example, expanding the duplicate channel name and numbers Boom.A1 from the track Guide.A1 would create Guide.A1.A1.SR:100 and Guide. A1. A1. SR: 101, where 100 and 101 represent the Sound Roll or Tape name.

# appendix a

# **Overview of Production Workflows**

This appendix describes overviews of various workflows for preparing the following media during and after shooting picture:

- Film
- Video
- Non-linear file-based

### **Distributing this Document to** Intended Audiences

The purpose of this appendix is to ensure that the Pro Tools editor receives original source files containing usable metadata that was entered or captured during a shoot, and is therefore written for a broad range of audiences.

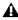

**A** If you are the Pro Tools editor, you should distribute this appendix to the appropriate parties listed below.

It is strongly recommended that the following parties read and understand this appendix:

#### For film workflows:

- Production sound mixer
- Telecine operator
- Camera assistant
- Camera operator
- Avid editor
- Pro Tools editor

#### For all other workflows:

- Production sound mixer
- · Avid editor
- Pro Tools editor

# **Terminology**

This section provides a glossary of terms involving workflows that occur before files are delivered to Pro Tools editors.

# **General Terminology**

The following terminology applies to all workflows.

#### **Time Code**

There are four types of time code, depending on your production:

**Keycode** Each frame of film stock is embedded during manufacturing with a unique identifying time code position known as keycode.

**SMPTE Time Code** Also known as LTC or linear time code. The generating clock of this time code can be based on the time of day or can be set to ascend beginning from a certain starting time of day.

Minutes:Seconds Time code based on minutes and seconds

Wild No time code. Most consumer digital video recorders do not have the ability to generate time code.

#### **Production Sound Mixer**

The production sound mixer uses a field recorder to record multichannel audio during a shoot, and later delivers those source files to one or more parties:

- Telecine operator (film workflow only)
- · Avid editor
- Pro Tools editor

### **Film Terminology**

The following terminology applies only to film workflows:

#### Shootlist

The shootlist is a document in which the camera assistant records each scene and take relative to its keycode value on the film stock. It is later used by the telecine operator to synchronize the audio and video together.

#### **Sound Log**

The sound log is a document in which the production sound mixer records each scene and take relative to its beginning time code position.

#### **Slate Operator and Clapboard** Information

The slate operator holds and labels the slate (also known as a clapboard) for each new scene and take. At the start of each take, the slate operator claps the slate, which simultaneously captures the following information:

- The scene, take, and time code information is captured visually on film.
- The sound of the slate clapping is captured by the field recorder, which should be using the same time code as displayed on the slate.

The telecine operator uses all of the information above to synchronize used film stock to the recorded audio in order to create the telecine videotape.

#### **Telecine and Telecine Videotape**

The *Telecine* is a machine used to transfer film footage and synchronized audio to videotape (referred to as the dailies).

The telecine videotape contains the dailies. The SMPTE time code on the telecine videotape will be different from the time code recorded on location.

#### **FLEx File**

The FLEx file is a text file generated during a telecine session that relates film keycode, field recorder time code, and telecine videotape time code. When the telecine videotape is batch digitized in the Avid application, the information in the FLEx file is used to assign the original (location) time code to the resulting audio and video source files.

#### **Film Workflow**

This section describes the film workflow from shooting to the point where the Avid editor is ready for editing, and is intended for the following parties:

- · Camera assistant
- Camera operator
- Production sound mixer
- Telecine operator
- Pro Tools editor

### Overview of Film Workflow

The following describes an overview of the steps necessary to a film workflow:

- **1** Set up before shooting
- 2 Shoot
- 3 Telecine transfer
- 4 Batch digitize in Avid application

Following these steps ensures that time code metadata are preserved from the moment shooting begins to the final delivery of source files to the Pro Tools editor.

### **Setting Up Before Shooting**

Before each day's shooting begins, the production sound mixer should decide on a unique name—preferably ascending by day—and enter that exact name in the Tape BEXT or iXML metadata field inside the Broadcast WAV file.

For example, the production sound mixer might use T001 for the first day's shooting, T002 for the second day's shooting, and so forth.

#### **Shooting**

- **1** Shooting proceeds as follows:
  - Film camera begins rolling.
  - · One or more field recorders begin recording. The production sound mixer has designated one or two channels as a production sound mix, which is a consolidation of one or more channels in each multichannel recording.
- 2 During shooting, the following time code information is captured:
  - The camera captures images to film, each frame of which is embedded during manufacturing with a unique identifying time code position known as keycode.
  - One or more field recorders simultaneously make multichannel recordings that are embedded with SMPTE time code based on time of day (or longitudinal time code).
- **3** During shooting, the following information is noted:
  - The camera assistant keeps a written record (called a shootlist) documenting each scene and take with a corresponding keycode position.
  - The production sound mixer also keeps a written record (also called a sound log) documenting each scene and take with a corresponding time code position.
- **4** The slate operator claps the slate to indicate the beginning of the take. The field recorder records the audio of the clap, and the film camera captures the following images:
  - Scene and take number (written on the slate)
  - Exact moment the slate closes
  - Time code position of the slate closing
- **5** Shooting ends and the take is complete.

#### **Telecine Transfer**

When shooting is complete for the day, the following components are delivered to the telecine operator:

- Processed film stock
- Multichannel location audio
- · Written shootlist and sound log

The telecine operator generates the dailies (a videotape containing the day's shots) by transferring the film and audio to a videotape. The shootlists will be used as a guide.

#### To use a telecine to create dailies:

- 1 Load film and audio into the telecine.
- **2** Enter the Tape name or Sound Roll name (whichever was used during the production) character for character into the telecine.
- **A** To ensure that metadata are preserved for the Pro Tools editor, it is critical to enter the Tape name or Sound Roll name character for character. For example, if the metadata was T001 (with two zeroes), enter T001 with two zeroes—not T01 with one zero or T0001 with three zeroes.
- 3 Using the camera assistant's shootlist, locate the film frame representing the first keycode position of the film in the shootlist (which should be just before the slate is clapped).
- 4 Locate the film to the first frame where the slate clap occurs, and note the time code position displayed on the slate.
- **5** Locate the audio to the exact time code position listed on the slate in the film frame (which lines up the audio with the film).

- 6 Play back the film and audio to test that they are synchronized. If they are not synchronized, make small manual adjustments as needed until the film and audio are synchronized.
- 7 Once the film and audio are properly synchronized, lock the film and audio in place.
- 8 Insert a blank videotape into the VTR connected to the telecine, and manually assign linear time code (LTC) information to the videotape.
- **9** Begin the telecine capture. During the telecine capture, the following occurs:
  - The telecine begins capturing the synchronized film and audio to the videotape, with linear time code (LTC) being assigned to the videotape beginning from where you entered the start time code.
  - A FLEx file is created, where scene and take information is automatically written and associated to the film keycode and telecine videotape time code relative to audio time code.
- **10** When the telecine transfer is complete, deliver the following to the Avid editor:
  - Telecine videotape
  - FLEx file
  - Shootlist
  - Sound log
  - Location audio media

### **Batch Digitizing the Telecine Videotape** to Digital Files

This phase of the workflow begins after the Avid editor receives the following components from the telecine operator:

- Telecine videotape
- FLEx file
- Shootlist
- Sound log

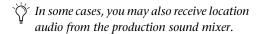

In a film workflow, the Avid editor batch digitizes the telecine videotape to digital video and audio files in order to edit them.

#### To batch digitize a telecine videotape to digital source files:

1 In the Avid application, import all relevant FLEx files into Avid Log Exchange.

Avid Log Exchange displays a list of all scene and take combinations, with associated film keycode, audio time code, and relative videotape time code.

- 2 In Avid Log Exchange, select the items in the FLEx file that represent the scenes and takes you want to batch digitize from the videotape.
- **3** Process the selected scenes and takes in the FLEx file. Avid Log Exchange sends the selected items to the Avid application, where they are loaded into the Bin as offline media.

Any metadata required for matching (such as Tape name) should be visible in the undigitized clips.

- 4 In the Avid Bin, select the items you want to capture.
- **5** Load the telecine videotape into the Avid, and begin the batch digitize.

The Avid automatically batch digitizes the scenes and takes selected in the Avid Bin, and uses the FLEx file to assign each of the digitized video and audio files with the time code information matching the original keycode and time code information from the shoot.

- **6** When the batch digitize is complete, use the Avid application to edit audio and video as desired.
- 7 When you are finished editing, export the edited sequence as an AAF or OMF sequence so that it can be imported into Pro Tools.

# **Video and Fully Non-Linear Workflows**

This section describes both video and fully nonlinear workflows from shooting to the point where the Avid editor is ready for editing, and is intended for the following parties:

- Camera assistant
- Camera operator
- Production sound mixer
- Avid editor
- Pro Tools editor

### **Overview of Video and Fully Non-**Linear Workflows

The following describes an overview of the steps that are necessary in these workflows:

- 1 Set up before shooting
- 2 Shoot
- 3 Digitize video in Avid application (video workflow only) or import digital video files directly into Avid application (fully non-linear workflow only).

Following these steps ensures that time code and other metadata are preserved from the moment shooting begins to the final delivery of source files to the Pro Tools editor.

#### **Setting Up Before Shooting**

Before shooting begins, the camera operator and the production sound mixer should ensure the following:

- The field recorder's audio output feeds the video camera's audio input.
- Both the field recorder and the video camera should be locked to the same production time code.

#### Matching Tape Name to Sound Roll Metadata for Video Shoots

Before loading the videotape into the video camera, the camera operator physically labels the videotape with a unique name. The production sound mixer must enter that exact name in the Tape BEXT or iXML metadata field inside the Broadcast WAV file.

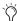

After you import a file containing Tape metadata into Pro Tools, the metadata displays in the Sound Roll field in DigiBase browsers.

#### Matching Tape Name to Sound Roll Metadata for Fully Non-Linear Shoots

After loading the digital video storage into the camera, the camera operator gives it a unique name. The production sound mixer must enter that exact name in the Tape BEXT or iXML metadata field inside the Broadcast WAV file.

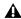

**A** To ensure that metadata are preserved for the Pro Tools editor, it is critical to enter the Tape name character for character. For example, if the metadata was T001 (with two zeroes), enter T001 with two zeroes not T01 with one zero or T0001 with three zeroes.

#### **Shooting**

- **1** Shooting proceeds as follows:
  - Camera begins rolling.
  - · One or more field recorders begin recording. The production sound mixer has designated one or two channels as a *production* sound mix, which is a consolidation of one or more channels in each multichannel recording.
- 2 During shooting, the following time code information is captured:
  - The camera captures images to video or file embedded with SMPTE time code based on time of day (or longitudinal time code).
  - One or more field recorders simultaneously make multichannel recordings that are embedded with SMPTE time code based on time of day (or longitudinal time code).
- **3** The slate operator claps the slate to indicate the beginning of the take. The field recorder records the audio of the clap, and the film camera captures the following images:
  - Scene and take number (displayed on the slate)
  - Exact moment the slate closes
  - Time code position of the slate closing
- 4 Shooting ends and the take is complete.

### Digitizing a Videotape in the Avid Application

#### (Video Workflow Only)

This phase of the workflow begins after the Avid editor receives the following components from the camera operator and the production sound mixer:

- Videotape
- Multichannel recordings

In a video workflow, the Avid editor digitizes the videotape to digital video and audio files in order to edit them. Before doing so, however, the Avid editor must name the tape.

#### To digitize a videotape to digital source files:

- **1** Load the videotape into the Avid system.
- **2** When prompted to name the videotape, enter the exact Tape name used by the camera operator and the production sound mixer.

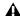

**A** To ensure that metadata are preserved for the Pro Tools editor, it is critical to enter the Tape name character for character. For example, if the metadata was T001 (with two zeroes), enter T001 with two zeroes not T01 with one zero or T0001 with three zeroes.

- **3** Digitize the videotape loaded into the Avid.
- **4** When the digitize is complete, use the Avid application to edit audio and video as desired.
- **5** When you are finished editing, export the edited sequence as an AAF or OMF sequence so that it can be imported into Pro Tools.

### **Importing Digital Video Directly into the Avid Application**

#### (Fully Non-Linear Workflow Only)

This phase of the workflow begins after the Avid editor receives the following components from the camera operator and the production sound mixer:

- Digital video (on flash card, hard drive, or some other file-based storage)
- · Multichannel recordings

In a fully non-linear workflow, the Avid editor simply has to import the video and audio media into the Avid application in order to edit them.

#### To import video into the Avid application:

- **1** In the Avid application, create a Bin.
- **2** Import the video files directly into the Bin.
- 3 When the Disk Label Import dialog appears, enter the exact Tape name used by the camera operator and the production sound mixer.

**A** To ensure that metadata are preserved for the Pro Tools editor, it is critical to enter the Tape name character for character. For example, if the metadata was T001 (with two zeroes), enter T001 with two zeroes not T01 with one zero or T0001 with three zeroes.

- 4 Use the Avid application to edit audio and video as desired.
- **5** When you are finished editing, export the edited sequence as an AAF or OMF sequence so that it can be imported into Pro Tools.

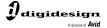

www.digidesign.com